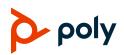

## **Quick Tips for Poly CCX Business Media Phones with Microsoft Teams**

3725-49736-001A | Software 5.9.12 | February 2020

## Signing In and Out

# Sign in to your Microsoft account to use your phone.

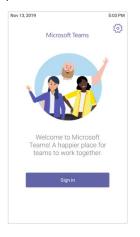

#### Sign In to Your Phone

- 1 Select Sign In.
- 2 Enter your email and password.
- 3 Select Sign In.

#### Sign In Using a Web Browser

- 1 Select Sign In.
- 2 Select Sign in from another device.
- 3 In a web browser, enter the provided URL.
- 4 Enter the code.
- 5 Sign in to your Microsoft account.

Sign Out

» Select Menu  $\equiv$  > Settings > Sign out  $\oplus$ .

## Audio Calls

View recent and missed calls, redial contacts, place calls, and pick up parked calls (if enabled).

| eb 11, 2 | b 11, 2020                                                                                                   |          | 3:50 PM                         |
|----------|----------------------------------------------------------------------------------------------------|----------|---------------------------------|
| =        | Calls<br>15125555555                                                                                         |          | & Q                             |
| Recent   |                                                                                                    |          |                                 |
| 9        | Contact 1<br>Missed call                                                                                     |          | 7:18 AM<br>12:55 PM<br>11:52 AM |
| 9        | Contact 4<br>% Duration: 5                                                                                   |          |                                 |
| 9        | Contact 2<br>& Duration: 2                                                                                   |          |                                 |
| 9        | Contact 3<br>& Duration: 0                                                                                   | 11:49 AM |                                 |
| 9        | Contact 3<br>& Duration: 0sec<br>Contact 1<br>& Duration: 21min 8sec<br>Contact 4<br>& Duration: 21min 10sec |          | 11:48 AM                        |
| 9        |                                                                                                    |          | Wednesday                       |
| 9        |                                                                                                    |          | 1/28                            |
| 9        | Contact 1<br>& Duration: 3min 27sec                                                                          |          | (t) <sup>28</sup>               |
|          | 0                                                                                                    | Ē        | ø                               |
| Cal      | lls                                                                                                    | Calendar | Voicemail                       |

### Call a Contact

- **1** Do one of the following:
  - Pick up the handset.
  - Press the headset or speakerphone icon on the phone.
  - Select Make a Call &.
- **2** Search for and select a contact.
- 3 Next to the contact's name, select Call &.

#### **Dial a Phone Number**

- 1 Do one of the following:
  - > Pick up the handset.
  - Press the headset or speakerphone icon on the phone.
  - Select Make a Call &.
- 2 Select Dialpad #.

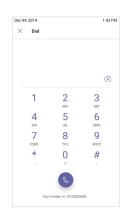

- 3 Enter a phone number.
- 4 Select Call &.

#### Transfer a Call

- 1 In a call, select More Options •••.
- 2 Select Transfer ((→)).

The call is placed on hold.

- 3 Select Transfer now.
- **4** Search for and select a contact. The call transfers to the selected contact.

#### Park a Call

- 1 In a call, select More Options •••.
- 2 Select Park Call &.

The call is placed on hold, and you receive a parked call code.

#### Pick Up a Parked Call

- 1 On the Calls screen, select Pick up parked call &.
- 2 Enter the parked call code and select **Pick Up**.

#### Put a Call on Hold

- 1 In a call, select More Options •••.
- 2 Select Put call on hold.

## **Calendar and Meetings**

Join, schedule, and view information for Teams meetings from the **Calendar** screen.

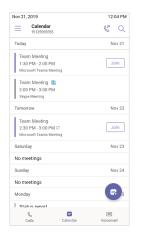

#### Join a Meeting

» To the right of the meeting title, select Join.

#### Schedule a Meeting

- 1 Select Schedule Meeting 📆.
- 2 Enter the meeting information.
- 3 To add participants, select Add participants.
- 4 Search for a contact, select the contact, and select **Submit** ✓.
- 5 To schedule the meeting, select Submit  $\checkmark$ .

#### **View Meeting Details**

» From the Calendar screen, select a meeting.

Meeting details include the date, time, your acceptance status, participants, and the meeting message.

#### Invite a Participant During a Meeting

- **1** In a meeting, select **Add Participant**  $\mathrm{co}^+$ .
- **2** Search for and select a contact.

Your contact receives a request to join the meeting.

#### **Mute Your Microphone**

- 1 In a meeting, select More Options •••.
- 2 Select Mute Ø.

## **Presence Status**

Set your Teams status and status message from your phone.

### **Change Your Presence Status**

- 1 Select Menu  $\equiv$ .
- 2 Select your current status.
- **3** From the status list, choose a new status.

#### Set a Status Message

- 1 Select Menu  $\equiv$ .
- 2 Select Set status message 4.
- 3 Enter a message and select Submit  $\checkmark$ .

## Voicemail

Check your voicemail from the **Voicemail** screen. If enabled, the phone also transcribes your voicemail messages.

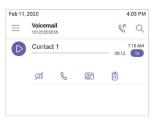

### **Check Your Voicemail**

- 1 Select Voicemail 📼.
- 2 Select a message from the list.

If enabled, you can read the transcribed message from your phone.

# **Getting Help**

Visit <u>Polycom Support</u> for help setting up and using your phone.

### **Microsoft Teams Help**

For more information, see the <u>Phones for</u> <u>Microsoft Teams help site</u>.

#### **Polycom Documentation Library**

For more information on phone settings, see the Poly CCX Business Media Phones with Teams User Guide.

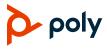

© 2020 Plantronics, Inc. All rights reserved. Poly, the propeller design, and the Poly logo are trademarks of Plantronics, Inc. All other trademarks are the property of their respective owners.